# **Installation Perpustakaan Professional**

Start the installation by executing the installation file, e.g. Perpustakaan windows-x64\_5\_5.exe and follow the user prompts.

The first time Perpustakaan is called, a database is created in the public user area. In the case of a single workstation, the installation is already complete; You can start immediately and enter data. Joint use of data from several workstations is described in the manual, chapter 8.1 Basic parameters. This can also be set up by technical laypeople.

Note: If you access the Internet via a proxy, the proxy server Perpustakaan must be made known for the external data reference. See Administration menu, Administrator parameters.

# **Professionelle database setup**

# **Preliminary remark**

This part of the installation guide is intended for IT administrators.

Perpustakaan has an automatic database setup, see also manual, chapter 8.1 basic parameters. This means that even non-technical people can start a process that enables access from other computers to the same database. The "main computer" starts this process the first time Perpustakaan is called. This principle therefore always requires the start of Perpustakaan on the main computer. A first professionalization can be to start this DB process independently of the application program if necessary: Start / stop the Java DB

cd C:\Users\Public\databases "C:\Program Files\Perpustakaan\jre\bin\java" -jar "C:\Program

Files\Perpustakaan\db\lib\derbyrun.jar" server start -h 192.168.0.2

The corresponding call to stop the DB process is "C:\Program Files\Perpustakaan\jre\bin\java" -jar "C:\Program Files\Perpustakaan\db\lib\derbyrun.jar" server shutdown -h 192.168.0.2

(adjust IP address)

Depending on your preferences, other database systems can also be used if required. This is explained below. Please note that you usually have to get a suitable JDBC driver. This must be made available in the lib directory of the installation, e.g. 'C:\Program Files\Perpustakaan\lib'.

# **Create a different database**

Erstellen Sie mit einem Datenbanksystem Ihrer Wahl, z.B. MariaDB (empfohlen), eine Datenbank mit dem Namen "Perpustakaan" sowie einen Benutzer, der das Recht hat, Tabellen anzulegen.

Tipp: bei MariaDB und MySQL ist der Zeichensatz utf8mb4 zu bevorzugen. utf8 ist bei diesen Datenbanken ein proprietärer Zeichensatz, der nur drei Byte groß ist und nicht alle Zeichen speichern kann. Als erster Schritt sollte bei der Installation von MariaDB "Use UTF8 as default server's character set" aktiviert werden:

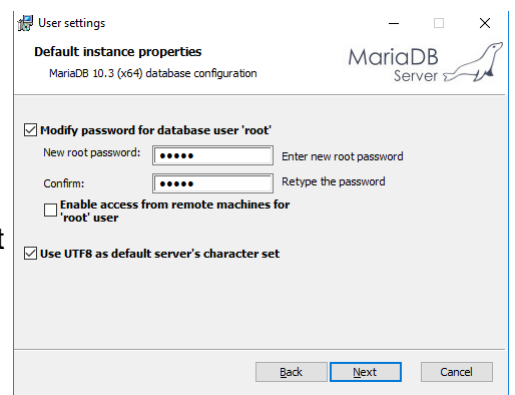

In C:\Program Files\MariaDB 10.3\data\my.ini kann dies anschließend noch genauer angegeben werden: im Bereich [mysqld]: character-set-server=utf8mb4 im Bereich [client]:

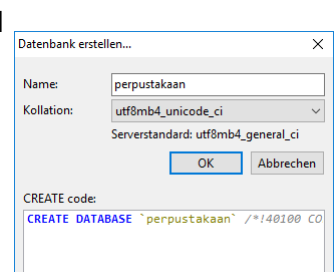

Darüber hinaus gibt es Empfehlungen im Netz, bei der Kollation utf8mb4\_unicode\_ci zu wählen. Hier ein Beispiel der Datenbank-Erstellung mit HeidiSQL:

## **Clients konfigurieren**

Rufen Sie über Menü Administration die Basisparameter auf und wählen Sie die Zugriffsart "Andere". Tragen Sie je nach Datenbanktyp URL und Treiber-Name ein, wobei Sie "localhost" bzw. "dbServerNameOrIP" ggf. durch die IP-Adresse oder den Namen Ihres Datenbank-Servers ersetzen. Falls die Datenbank auf einem andere Port lauscht, bitte diesen ebenfalls anpassen.

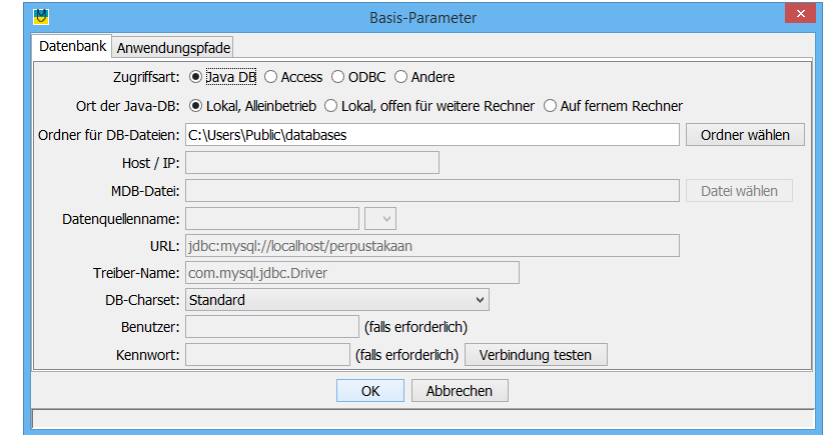

#### **MS SQL Server**

Bitte besorgen Sie sich einen für Ihre Datenbank geeigneten JDBC-Treiber und kopieren Sie diesen ins Verzeichnis C:\Program Files\Perpustakaan\lib. Mindest-Version ist sqljdbc42.jar.

URL:

jdbc:sqlserver://localhost:1433;databaseName=Perpustakaan;integratedSecurity=false;trustServer Certificate=true;

Treiber-Name: com.microsoft.sqlserver.jdbc.SQLServerDriver

Hinweise:

- Wenn Sie automatische Windows-Authentifizierung (integratedSecurity=true) wünschen, dann benötigen Sie eine weitere DLL im Windows-Systemverzeichnis: sqljdbc\_auth.dll
- Möglicherweise muss bei der Konfiguration des SQL Servers noch ein Port für TCP/IP freigegeben werden. Einfachster Weg ist u.U., die Angabe bei "TCP/IP Properties". Reiter "IP Addresses" und dort den Wert von "TCP Dynamic Ports" bei den Perpustakaan-Basisparametern zu verwenden (statt 1433).

#### **Oracle**

Kopieren Sie die Treiberdatei classes12.zip oder classes12.jar ins lib-Verzeichnis der Perpustakaan-Installation, z.B. nach "C:\Programme\Perpustakaan\lib".

URL: jdbc:oracle:thin:@dbServerName:1521:orcl Treiber-Name: oracle.jdbc.driver.OracleDriver

#### **DB2 für iSeries**

Kopieren Sie die Treiberdatei jt400.jar ins lib-Verzeichnis der Perpustakaan-Installation, z.B. nach "C:\Programme\Perpustakaan\lib".

URL: jdbc:as400://dbServerName/perpustakaan Treiber-Name: com.ibm.as400.access.AS400JDBCDriver

#### **MariaDB**

Download von https://mariadb.com/kb/en/mariadb/about-mariadb-connector-j/ Kopieren Sie die Treiberdatei mariadb-java-client-...jar ins lib-Verzeichnis der Perpustakaan-Installation, z.B. nach "C:\Programme\Perpustakaan\lib" und starten Sie Perpustakaan ggf. neu.

URL: jdbc:mariadb://dbServerNameOrIP:3307/perpustakaan Treiber-Name: org.mariadb.jdbc.Driver Hinweis: Ältere MariaDB-Version lauschen auf Port 3306 statt 3307.

#### **MySQL**

Download von http://www.mysql.com/downloads/connector/j/: mysql-connector-java-....zip entpacken. Kopieren Sie die Treiberdatei mysql-connector-...jar ins lib-Verzeichnis der Perpustakaan-Installation, z.B. nach "C:\Programme\Perpustakaan\lib" und starten Sie Perpustakaan ggf. neu.

URL: jdbc:mysql://dbServerNameOrIP/Perpustakaan? useJDBCCompliantTimezoneShift=true&useLegacyDatetimeCode=false&serverTimezone =UTC&zeroDateTimeBehavior=convertToNull Treiber-Name: com.mysql.jdbc.Driver

## **PostgreSQL**

Download eines geeigneten Treibers, z.B. von<https://jdbc.postgresql.org/download.html> ins ins lib-Verzeichnis der Perpustakaan-Installation, z.B. nach "C:\Programme\Perpustakaan\lib"

URL: jdbc:postgresql://dbServerNameOrIP:5433/Perpustakaan Treiber-Name: org.postgresql.Driver

# **Hinweise**

#### **Log-Datei**

Ursachen etwaiger Störungen beim Verbindungsaufbau werden in der Log-Datei "C:\Benutzer\<userName>\Perpustakaan\application.log" protokolliert. Für entsprechenden Support schicken Sie diese Log-Datei bitte per E-Mail.

#### **Server-Installations-Tipp**

Die Konfiguration der Datenbank-Verbindung wird in der Datei

C:\Users\Public\Perpustakaan\BaseProperties.ser gespeichert. Wird Perpustakaan auf einem Server-Laufwerk installiert und vom Client aufgerufen, so müsste diese Konfiguration bei jedem Client wiederholt werden. Dies kann umgangen werden, indem die Datei BaseProperties.ser ins Verzeichnis C:\Program Files\Perpustakaan verschoben wird. Dort hat sie sofortige Gültigkeit für alle Clients, die Perpustakaan starten. (Evtl. auf den Clients noch vorhandene BaseProperties.ser müssen entfernt werden.)

Ein weitere Möglichkeit besteht darin, die Verknüpfung zu Perpustakaan.exe um Parameter zu erweitern; der dritte Parameter wird als Verzeichnis interpretiert, in dem die BaseProperties.ser zu lesen ist. Beispiel:

"C:\Program Files\Perpustakaan\bin\Perpustakaan .exe" arg1 arg2 [C:\Temp](file:///C:/Produktion%20must/Perpustakaan/Temp)

Dieser Parameter kann auch genutzt werden, um auf einem Client zwei verschiedene Datenbanken zu Nutzen: Eine Perpustakaan-Installation, eine Verknüpfung für die Schülerbibliothek, eine Verknüpfung für die Lernmittelverwaltung.